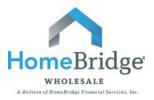

# **Broker Administrator Guide to Managing Users**

This guide is intended to provide step by step instructions for Broker Administrators to add and edit individual User access and functionality in the HomeBridge Portal. There are two options for managing Users: 1) Follow these step by step instructions or 2) Contact Client Administration at brokerapproval@homebridge.com to request user additions and/or changes.

### I. Login to HomeBridge Portal

- Go to www.homebridgewholesale.com
- Click on PORTAL in the middle of the home page
- Login to portal using credentials provided at time of broker approval

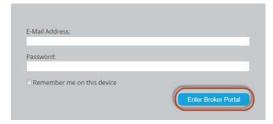

• Once logged in, hover your cursor over **Broker** and click on **Manage Users** from dropdown

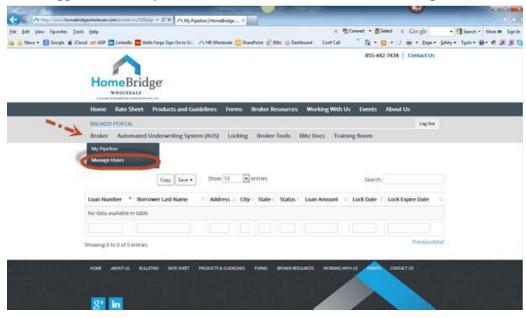

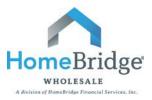

## II. Add New User

From the Manage Users screen click on Add New User

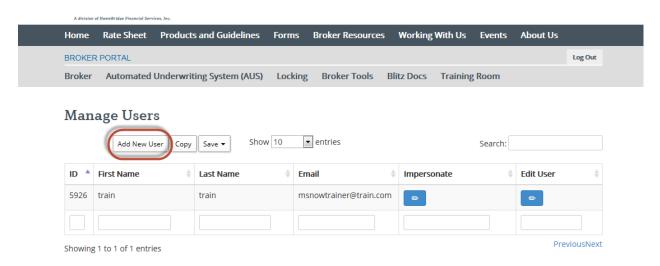

Add new user's name, email address, and enter a password twice (must be at least 6 digits).

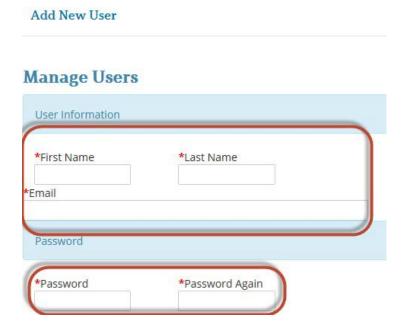

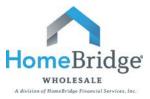

# Brokers Association: Copy Save Show Search: 10 entries Broker Add Broker HB Test Broker

- Scroll down to Other section
- Check or uncheck desired user functionality:
  - o Can Manage Users: allows user the ability to add/edit users
  - Can Set Broker Compensation: allows user to change broker compensation elections between the 1<sup>st</sup> and 25<sup>th</sup> of every month
- Click Save and OK

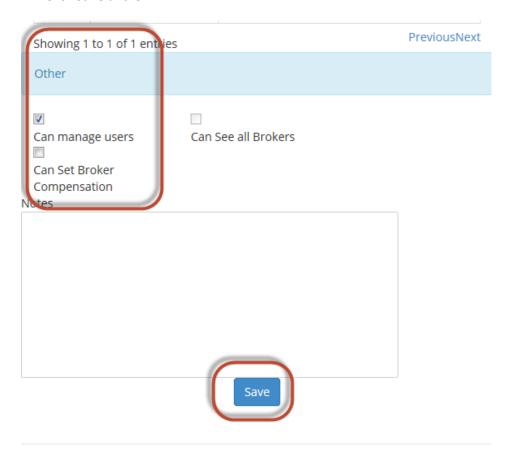

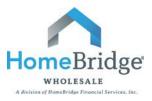

### III. Edit User

### **Edit User Name and Password Reset**

• From the Manage Users screen, choose the user you want to edit and click on

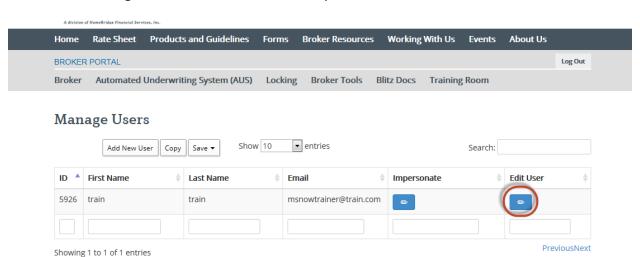

From this screen you can change their name, email address, and reset their password

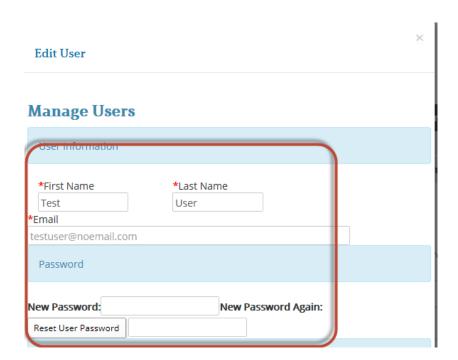

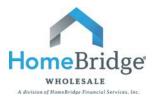

- To reset password, input new password twice (must be at least 6 digits) and click on Reset User password.
- Then click **OK**

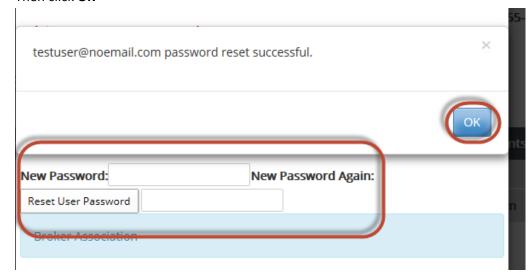

### **Edit User Functionality**

- In the Edit User screen, scroll down to Other
- Check or uncheck desired user functionality:
  - o **Can Manage Users:** allows user the ability to add/edit users
  - $\circ$  Can Set Broker Compensation: allows user to change broker compensation elections between the 1<sup>st</sup> and 25<sup>th</sup> of every month
- Click Save and OK

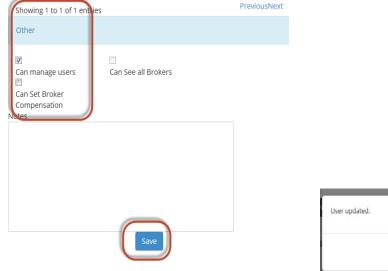

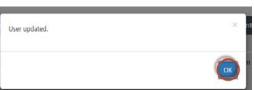

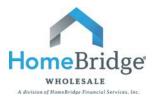

### IV. Copy List of Users and Export

- From the Manager Users screen, click on Copy. This will copy your entire user list to your clipboard.
- Then click on the Save dropdown and choose the format you want to export your data into: CSV,
   Excel, or PDF

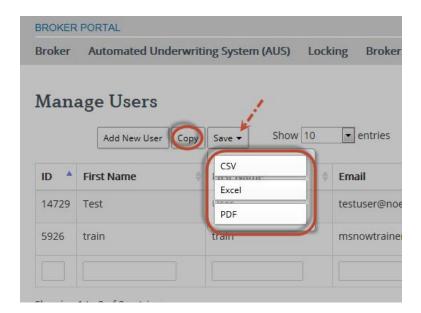

• Save document in desired location on your computer

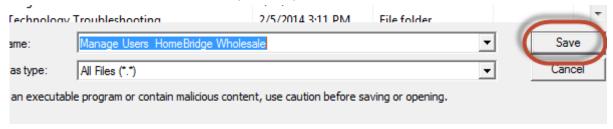

• Below is an Excel example export

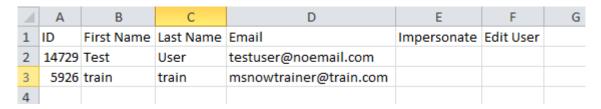

If you have any questions, please contact your Account Executive.